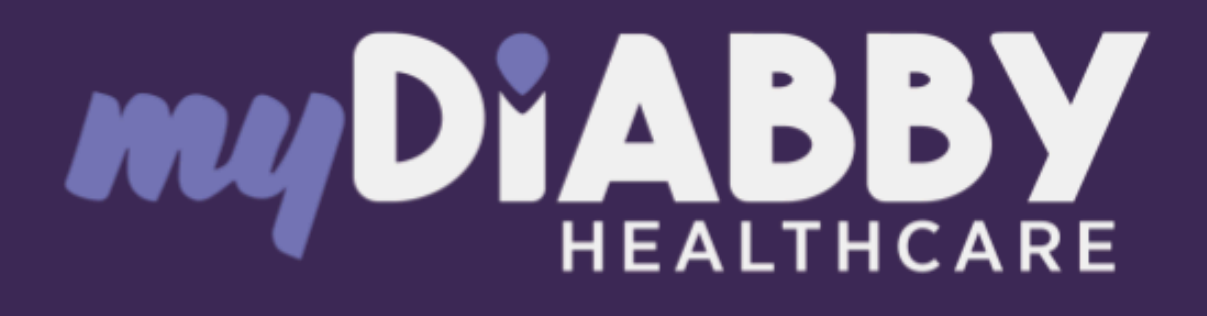

# Fernüberwachungssoftware für das Diabetesmanagement

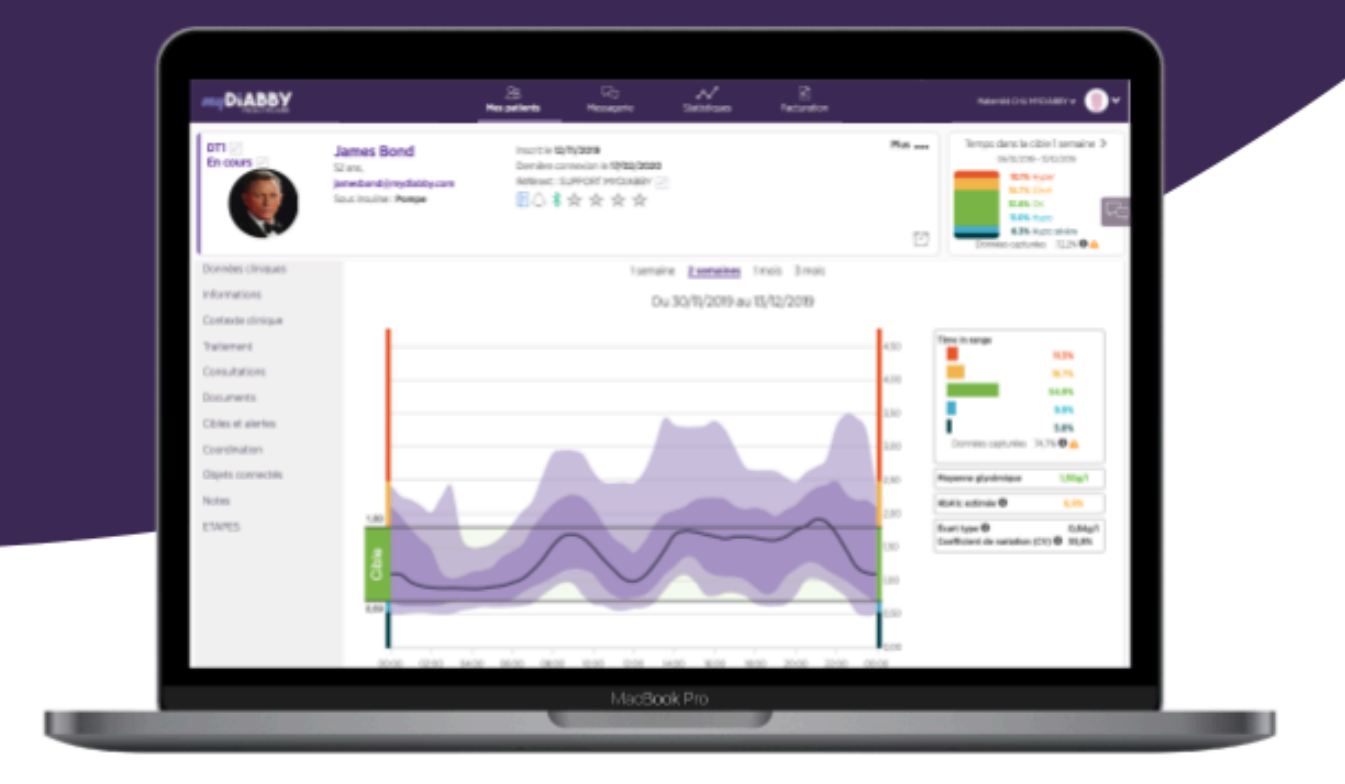

# Gebrauchsanweisung Gesundheitsfachkräfte

Packungsbeilage anwendbar ab Version 2.24.0 des Medizinprodukts

**Bitte lesen Sie diese Gebrauchsanleitung für myDiabby Healthcare sorgfältig und vollständig durch. Sie enthält wichtige Informationen, die für das Verständnis und die korrekte Anwendung der Software unerlässlich sind.**

**Diese Anleitung ist ebenfalls online verfügbar. Sie haben die Möglichkeit, sie herunterzuladen und auf Ihrem Endgerät (Computer, Smartphone, Tablet) zu speichern.**

**Es ist ratsam, eine Kopie dieser Anleitung aufzubewahren, da sie später noch nützlich sein könnte.**

**Zudem steht technische Unterstützung bereit, um Sie bei der Nutzung von myDiabby Healthcare zu unterstützen**.

**Bei Fragen zur Verwendung von myDiabby Healthcare wenden Sie sich bitte per E-Mail an unseren technischen Support unter der E-Mail-Adresse support@mydiabby.com oder per Telefon unter +33 1 76 40 01 78 (Frankreich) oder +32 2 320 11 96 (Belgien) (Mon - Fr 09h-17h00, außer an Feiertagen). Ein Online-Hilfsdienst steht ebenfalls zur Verfügung unter https://[help.mydiabby.com](http://help.mydiabby.com).**

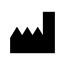

MDHC SAS 66 avenue des Champs Elysées 75008 Paris FRANCE

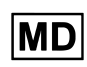

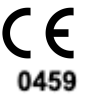

© 2024 MDHC - myDiabby Healthcare. Alle Rechte vorbehalten.

# Inhaltsverzeichnis der Gebrauchsanleitung

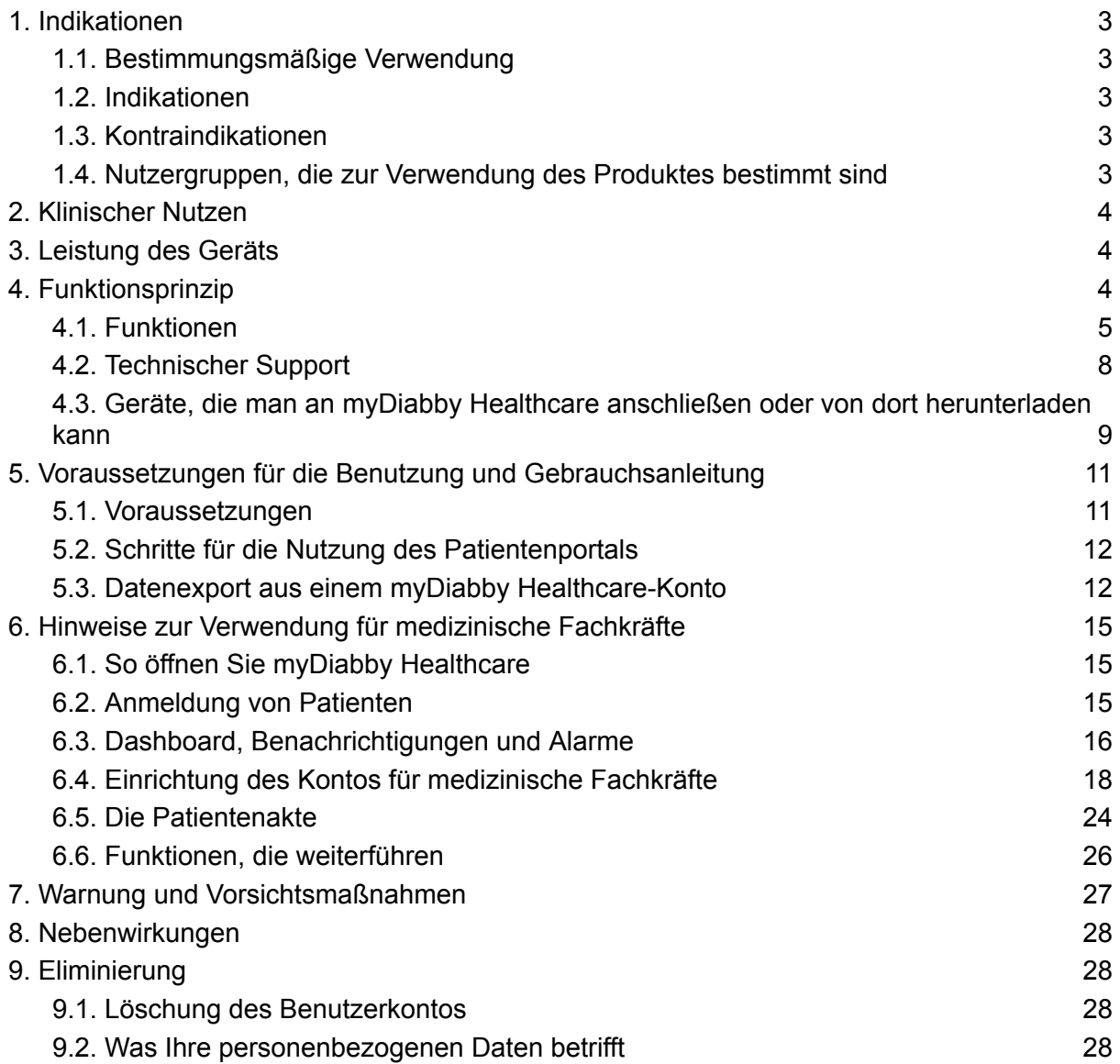

# <span id="page-3-0"></span>1. Indikationen

# 1.1. Bestimmungsmäßige Verwendung

<span id="page-3-1"></span>myDiabby Healthcare dient dazu, den Blutzuckerstatus von Diabetikern aus der Ferne zu überwachen und ihr medizinisches Team bei abnormen Blutzuckerwerten zu informieren. Dies ermöglicht eine schnelle Reaktion und Behandlung der Patienten.

# 1.2. Indikationen

<span id="page-3-2"></span>myDiabby Healthcare ist indiziert für die Fernüberwachung von erwachsenen und pädiatrischen Patienten mit Typ-1- oder Typ-2-Diabetes sowie von Patientinnen mit Schwangerschaftsdiabetes außerhalb von Notfallsituationen.

## 1.3. Kontraindikationen

<span id="page-3-3"></span>Die Verwendung von myDiabby Healthcare ist in folgenden Fällen kontraindiziert:

- Der Patient oder die Pflegeperson ist physisch oder psychisch nicht in der Lage, myDiabby Healthcare nach dem Urteil des medizinischen Fachpersonals, das den Patienten in ein Telemonitoring-Projekt einbeziehen möchte, zu nutzen.
- Der Patient oder die Pflegeperson ist physisch oder psychisch nicht in der Lage, myDiabby Healthcare selbstständig oder ohne die Unterstützung einer medizinischen Fachkraft zu nutzen.

# 1.4. Nutzergruppen, die zur Verwendung des Produktes bestimmt sind

<span id="page-3-4"></span>Die Software myDiabby Healthcare ist bestimmt zur Verwendung:

- Von Patienten, Erwachsenen und Kindern, mit Typ-1- oder Typ-2-Diabetes und Patienten mit Schwangerschaftsdiabetes.
- Von Hilfskräften von erwachsenen und pädiatrischen Patienten mit Typ-1- oder Typ-2-Diabetes und Patienten mit Schwangerschaftsdiabetes.
- Von Angehörigen der Heilberufe, die mit der Behandlung von Diabetes vertraut sind.

# <span id="page-4-0"></span>2. Klinischer Nutzen

myDiabby Healthcare ist ein Gerät zur Fernüberwachung von Patienten außerhalb von Notfallsituationen, ohne direkten klinischen Anspruch.

Die für die Software myDiabby Healthcare vorgesehenen klinischen Leistungen sind die Überwachung der Überwachungs- und Behandlungsdaten des Patienten und die Erkennung von Blutzuckerwerten, die außerhalb der Grenzwerte liegen, um zu entscheiden, ob die Behandlung des Patienten angepasst werden muss. Diese Unterstützung der Entscheidungsfindung durch das Gesundheitspersonal führt zu einem indirekten klinischen Nutzen. Der direkte klinische Nutzen ergibt sich aus der Anpassung der Behandlung des Patienten durch die medizinische Fachkraft.

# <span id="page-4-1"></span>3. Leistung des Geräts

Die erwarteten technischen Leistungen des myDiabby Healthcare-Geräts sind wie folgt:

- Erfassung von Überwachungsdaten (Blutzucker, Insulindosis, orale Medikation, Mahlzeiten, HBA1c, körperliche Aktivität, Gewicht, Patientengeschichte usw.) ;
- Übertragung der Daten
- Analyse der Daten
- <span id="page-4-2"></span>• Generierung von Warnmeldungen

# 4. Funktionsprinzip

myDiabby Healthcare besteht aus einem Patientenportal und einem Portal für Angehörige der Gesundheitsberufe.

myDiabby Healthcare ermöglicht es den Patienten, ihre Überwachungs- und Behandlungsdaten in ihrer Anwendung manuell oder in Verbindung mit ihren Gegenständen zu sammeln. Im Falle einer Betreuung durch ein medizinisches Team erfolgt diese Sammlung in einer von der für die Betreuung des Patienten zuständigen medizinischen Fachkraft festgelegten Häufigkeit, und die in myDiabby Healthcare gespeicherten Informationen sind für medizinische Fachkräfte mit Zugriff auf die Patientenakte zugänglich.

myDiabby Healthcare ermöglicht es autorisierten Gesundheitsfachkräften, Patienten zu betreuen, indem sie diese in das Telemonitoring einbeziehen. In diesem Fall werden die im Patientenportal gesammelten Überwachungs- und Behandlungsdaten des Patienten anhand der Parameter analysiert, die das Gesundheitspersonal auf der Plattform festgelegt hat, um definierte Warnungen auszulösen, wenn die Blutzuckerwerte des Patienten die Schwellenwerte überschreiten.

myDiabby Healthcare ermöglicht auch die Nachverfolgung von Patienten, ohne sie in das Telemonitoring einzubeziehen. In diesem Fall werden die in seinem Portal gesammelten

Daten zur Überwachung und Behandlung des Patienten nur den an den Fall angeschlossenen Gesundheitsfachkräften zur Verfügung gestellt, ohne dass Alarme generiert werden.

Die myDiabby Healthcare-Plattform ist auch für die eigenständige Nutzung durch Patienten konzipiert. Sie analysiert die vom Patienten in sein Portal eingegebenen Blutzuckerdaten anhand bestimmter Kriterien. Voreingestellte oder vom Benutzer definierte Schwellenwerte lösen Hypoglykämie- und Hyperglykämie-Warnungen (mittels Farbcodes) aus, sobald die Blutzuckerwerte des Patienten diese Schwellenwerte überschreiten.

### 4.1. Funktionen

<span id="page-5-0"></span>myDiabby Healthcare weist die folgenden Funktionen auf:

**• Ein Patientenportal:** Dieses ist über die App "myDiabby" zugänglich. Sie können es in den Stores von Apple und Android (AppStore & Google Play Store) für Ihr Smartphone herunterladen, und es auch von einem Internet-Browser aus in seiner Webapp-Version bedienen.

Das Patientenportal bietet Ihnen:

> Ein digitales Diabetes-Überwachungstagebuch mit Eintrag von Überwachungsdaten wie Blutzucker, verabreichte Insulindosen und orale Behandlungen, Inhalt der eingenommenen Mahlzeiten, durchgeführte körperliche Aktivität, Gewicht, HbA1c, Ketone, Blutdruck und alle anderen relevanten Informationen zum Verständnis der Erkrankung.

> Eine Verbindung zu Diabetes-Überwachungs- und -Behandlungsgeräten für die einfache Dateneingabe in die myDiabby Healthcare-App, wie z. B. Kapillarblutzucker-Messgeräte, kontinuierliche Blutzuckersensoren, Insulinpumpen, Stecker von Insulin-pen oder andere Arten von Geräten, die bei der Behandlung von Diabetes verwendet werden. Die gesamten Informationen zur Verbindung finden Sie auch unter <https://help.mydiabby.com>

> Verbesserte statistische Visualisierung von Patientendaten zur Erhöhung der Übersichtlichkeit und Kontrolle, sowie zur Förderung eines tieferen Verständnisses der jeweiligen Erkrankung.

> Zugang zu den Zielen, die vom medizinischen Team festgelegt wurden, genauso wie zu den evtl. Änderungen der Behandlung, die vom Team empfohlen werden *(Optional und nur für die Patienten, die mit einem Betreuungsteam von myDiabby Healthcare verbunden sind).*

> Die gemeinsame Nutzung von Unterlagen und Verschreibungen zusammen mit dem medizinischen Team, welches mit der Betreuung der Diabetes des Patienten betraut ist. *(Optional und nur für die Patienten, die mit einem Betreuungsteam auf myDiabby Healthcare verbunden sind).*

> Ein gesichertes System zum Austausch von Nachrichten mit dem oder den Betreuungsteams, die für den Patienten auf myDiabby Healthcare zuständig sind. *(Optional und nur für die Patienten, die mit einem Betreuungsteam auf myDiabby Healthcare verbunden sind).*

> Eine Bibliothek mit Materialien zur therapeutischen Fortbildung und Informationen zur Diabetes im Alltag, welche durch das für den Patienten bei myDiabby Healthcare zuständige Betreuungsteam individuell angepasst werden können. *(Optional und nur für die Patienten, die mit einem Betreuungsteam auf myDiabby Healthcare verbunden sind).*

> Die Historie der vergangenen und zukünftigen medizinischen Maßnahmen in Verbindung mit der Behandlung der Diabetes.

> Ein Modul zur Fernbetreuung ermöglicht dem Patienten die Fernbetreuung durch das Betreuungsteam von myDiabby Healthcare. *(Optional und nur für die Patienten, die mit einem Betreuungsteam auf myDiabby Healthcare verbunden sind).*

● **Ein Portal für medizinische Fachkräfte:** Von einem Internetbrowser in seiner WebApp-Version zugänglich.

Das Portal für medizinische Fachkräfte bietet:

> Zugang zur Liste von Patienten, die mithilfe von myDiabby Healthcare überwacht werden und die über die Plattform daran teilnehmen.

> Der Zugang zur Gesamtheit aller Daten für die Überwachung der Diabetes, die vom Patienten (manuell oder automatisch übertragen) auf myDiabby Healthcare mitgeteilt wurden.

> Die Ergebnisse der Überwachung und die Tendenzen des Diabetes-Patienten können durch eine optische Darstellung im Format 'Modell AGP', als Wochenkalender oder in Form eines Blutzucker-Kontrollbuchs, leichter interpretiert werden. Diese visuellen Formate ermöglichen eine klarere und verständlichere Übersicht über die Daten.

> Die Parametrierung der Behandlungsziele jedes einzelnen Patienten.

> Von der medizinischen Fachkraftanpassbare Warnungen (nur für Patienten, die in die Fernüberwachung eingeschlossen sind oder im Rahmen der Betreuung von Patienten mit Schwangerschaftsdiabetes).

> Eine medizinische Patientenakte ermöglicht das Sammeln von wichtigen klinischen und Kontext-Informationen innerhalb der Behandlung des Patienten.

> Eine Registerkarte "Behandlung" ermöglicht einer medizinischen Fachkraft, dem Patienten Empfehlungen zur Anpassung der Behandlung vorzuschlagen und die Historie dieser Änderungen zu verfolgen.

> Eine Registerkarte "Sprechstunde" ermöglicht die Nachverfolgung der vergangenen und zukünftigen medizinischen Maßnahmen im Rahmen der Behandlung des Diabetes-Patienten.

> Ein Koordinationstool ermöglicht es mehreren medizinischen Fachkräften und/oder Institutionen, im Rahmen der Behandlung des Patienten tätig zu werden, dank eines gemeinsamen Zugangs zur Patientenakte auf MyDiabby Healthcare.

> Ein gesicherter Austausch von Nachrichten, um mit dem Patienten und/oder anderen medizinischen Fachkräften zu kommunizieren, die mit der Patientenakte auf myDiabby Healthcare verbunden sind.

> Ein Modul zur Fernbetreuung, mit dem eine medizinische Fachkraft mit den diesem zugeordneten Patienten auf myDiabby Healthcare Video-Fernsprechstunden abhalten kann.

> Die Erstellung von Berichten der Patientendaten über einen bestimmten Zeitraum.

> Ein Statistikmodul für die gesamte Gruppe der Patienten, welche dieser Angehörige der Heilberufe betreut.

● **Eine Software, die man lokal auf einem Computer (Windows oder Mac) installieren kann: "myDiabby Uploader"** Diese für Patienten und medizinische

Fachkräfte vorgesehene zu installierende Software ermöglicht das Herunterladen von Daten von bestimmten Blutzuckermessgeräten oder -sensoren und Insulinpumpen per kabelgebundener Übertragung, um sie an die Software von myDiabby Healthcare zu senden. Um diese Software herunterzuladen und zu installieren, besuchen Sie bitte <https://mydiabby.com/uploader> und folgen Sie den Anleitungen.

**Hinweis:** Diese 3 oben beschriebenen Portale sind alle in Echtzeit über Internet an die Cloud myDiabby Healthcare angeschlossen und ermöglichen eine Kommunikation und eine sofortige gemeinsame Nutzung der Daten zwischen den Konten der Nutzer auf den verschiedenen Engeräten und zwischen den Konten der Patienten und denen der medizinischen Fachkräften auf myDiabby Healthcare.

**Hinweis:** Für Anleitungen zur Verbindung und zum Herunterladen der Daten der verschiedenen medizinischen Geräte auf der Plattform myDiabby Healthcare besuchen Sie bitte die Website [help.mydiabby.com](http://help.mydiabby.com) wo Sie die Verfahren zur Anbindung der verschiedenen Geräte an die Plattform nachlesen können.

## 4.2. Technischer Support

<span id="page-8-0"></span>Für alle Fragen zur Nutzung von myDiabby Healthcare nehmen Sie bitte Kontakt mit dem technischen Support auf, telefonisch unter +33 1 76 40 01 78 (Frankreich) oder +32 2 320 11 96 (Belgien) (Mon - Fr 09h00-17h00) oder per E-Mail unter [support@mydiabby.com](mailto:support@mydiabby.com)

Ein Zentrum für Onlinehilfe ist ebenfalls verfügbar auf [help.mydiabby.com](http://help.mydiabby.com)

Für medizinische Fachkräfte, die Zugang zum Portal für medizinische Fachkräfte von myDiabby Healthcare haben, ist der technische Support per Chat von Montag bis Freitag zwischen 09:00 und 18:00 (17:00 am Freitag) verfügbar, hierfür auf die Schaltfläche "Hilfestellung" rechts unten am Bildschirm klicken.

# 4.3. Geräte, die man an myDiabby Healthcare anschließen oder von dort herunterladen kann

<span id="page-9-0"></span>Die Software myDiabby Healthcare verarbeitet Daten aus den folgenden Geräten:

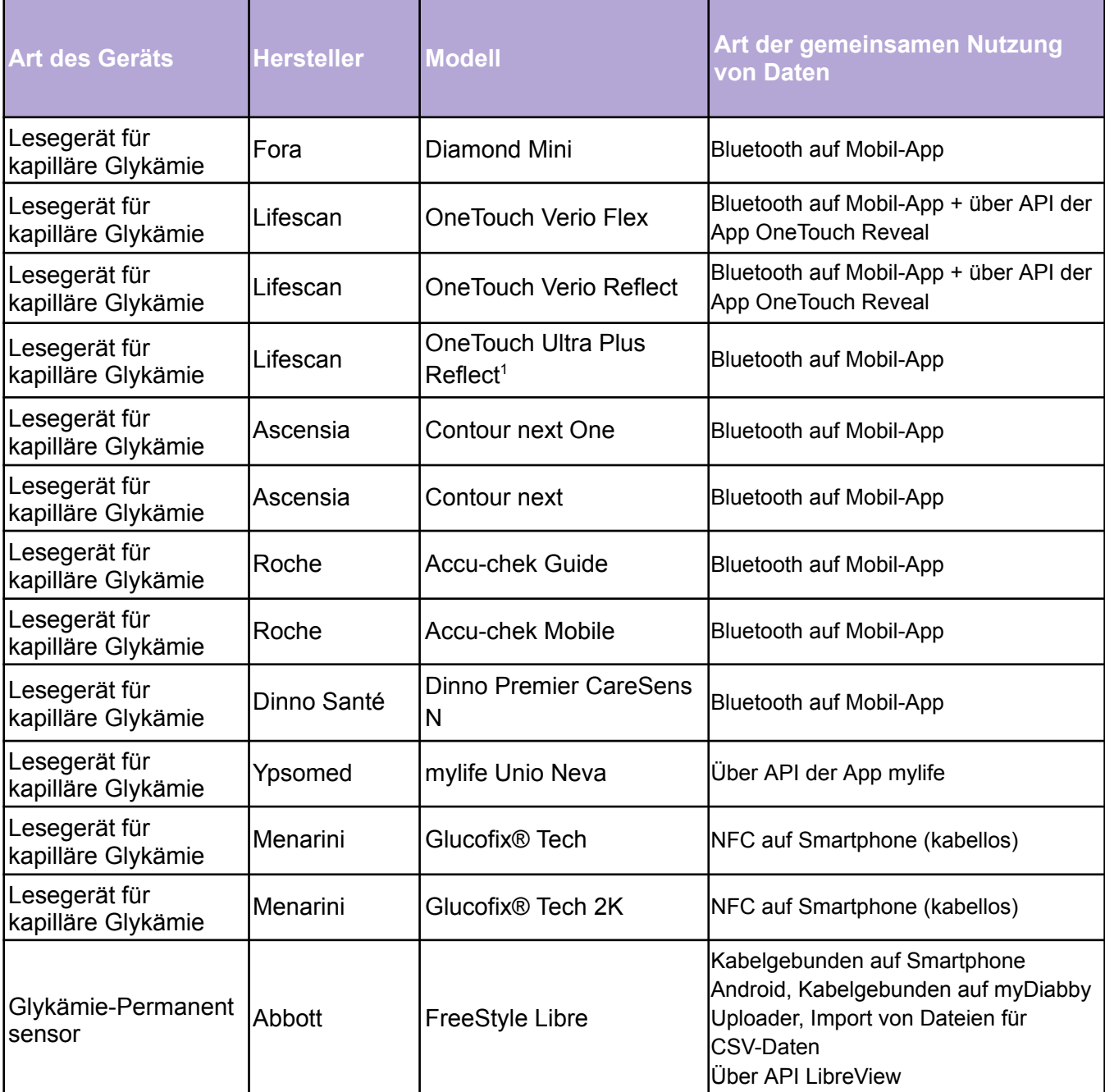

![](_page_10_Picture_548.jpeg)

![](_page_11_Picture_473.jpeg)

<sup>1</sup>Das Lesegerät Lifescan One Touch Ultra Plus Reflect ist nur in Belgien erhältlich.

# <span id="page-11-0"></span>5. Voraussetzungen für die Benutzung und Gebrauchsanleitung

## 5.1. Voraussetzungen

- <span id="page-11-1"></span>● myDiabby Healthcare ist eine Software, die über Internet zugänglich ist. Für die Benutzung ist eine Internetverbindung erforderlich.
- Die Verwendung der Software myDiabby Healthcare verlangt das Beherrschen von Grundfunktionen der Informatik (Browsen im Internet, Lesen und Interpretieren von Informationen, Verbindung von Geräten mit und ohne Kabel)
- Vor der Verwendung von myDiabby Healthcare müssen Sie, um zur Software Zugang zu erhalten, mindestens über die Version wie in der untenstehenden Tabelle verfügen. Die Software ist über einen Internet-Browser für Patienten und medizinische Fachkräfte zugänglich. Nur Patienten können mittels einer mobilen App über Smartphone auf MyDiabby Healthcare zugreifen.

![](_page_11_Picture_474.jpeg)

Bevor Sie Daten von Ihrem angeschlossenen Gerät (Kapillarblutzuckermessgerät, kontinuierlicher Blutzuckersensor, Insulinpumpe, Insulin-Pen) senden, vergewissern Sie sich, dass Sie über die kompatible Hardware und die zum Herunterladen der Daten erforderliche Softwareversion verfügen.

Prüfen Sie hierzu die Liste der anzuschließenden Hardware und deren Kompatibilität, Absatz 4.3 oben.

# 5.2. Schritte für die Nutzung des Patientenportals

<span id="page-12-0"></span>Alle Anweisungen zur Nutzung des Portals und der Patientenanwendung finden Sie in der Patienteninformation: <https://www.mydiabby.com/notice-patients>

## 5.3. Datenexport aus einem myDiabby Healthcare-Konto

<span id="page-12-1"></span>Vom Patientenkonto aus können Sie alle mit dem Konto verbundenen Daten im .csv-Format exportieren. Dazu gehen Sie wie folgt vor:

Klicken Sie auf "Mein Profil" und dann auf "Daten im CSV-Format exportieren". Sie können dann auswählen, welche Daten Sie exportieren möchten:

- Blutzuckerwerte, Insulin und punktuelle Daten.
- Patienteninformationen
- Nachrichten

Vom Fachportal aus können Sie dieselben Daten exportieren, indem Sie auf die Schaltfläche "Weitere Aktionen" und dann auf "CSV-Daten exportieren" klicken.

Die CSV-Dateien sind wie folgt organisiert:

### **CSV "Patienteninformationen"**

![](_page_12_Picture_405.jpeg)

![](_page_13_Picture_525.jpeg)

### **CSV "Blutzuckerwerte, Insuline und einmalige Daten"**

![](_page_13_Picture_526.jpeg)

![](_page_14_Picture_751.jpeg)

# <span id="page-15-0"></span>6. Hinweise zur Verwendung für medizinische Fachkräfte

## 6.1. So öffnen Sie myDiabby Healthcare

<span id="page-15-1"></span>Rufen Sie die Seite <https://app.mydiabby.com/pro/#/login> auf.

Es stehen Ihnen zwei Anmeldeoptionen zur Verfügung:

- Geben Sie Ihre Anmeldedaten (E-Mail-Adresse und Passwort) ein, um sich am Portal anzumelden.
- Sich über die Nutzung des Dienstes Pro Santé Connect anmelden.<sup>1</sup>

**Hinweis:** Wenn Sie ein Konto bei myDiabby Healthcare haben, aber Ihr Passwort vergessen haben, klicken Sie auf der Verbindungsseite auf "Ich habe mein Passwort vergessen". Tragen Sie die E-Mail ein, die Sie bei der Kontoerstellung benutzt haben, und bestätigen Sie. Sie erhalten dann eine E-Mail, um ein neues Passwort zu bilden

## 6.2. Anmeldung von Patienten

<span id="page-15-2"></span>1. Ob Sie nun in einer Privatpraxis sind oder in einem Krankenhaus, und ob Sie die Patienten zur Sprechstunde anmelden oder bei einem Workshop: Sie müssen nur dem Patienten einenmyDiabby Healthcare **[Anmelde-Leitfaden](https://www.mydiabby.com/guides-fr) überreichen**, wenn Sie ihm oder ihr erklären, woraus die Betreuung besteht. Dieser Leitfadenerklärt dem Patienten, wie man sich auf myDiabby Healthcare einträgt.

Der Patient erhält hierbei auch einen **Betreuungscode (dieser steht auf der Broschüre)** für Ihr medizinisches Betreuungsteam. Dieser Code muss eingegeben werden, um den Patienten mit Ihrem Team zu verbinden.

2. Der Patient kann sich bei Ihnen in der Praxis oder im Krankenhaus auf myDiabby Healthcare eintragen, oder bei sich zuhause.

Nachdem das Konto eingerichtet und der Betreuungscode eingegeben ist, den Sie zugeteilt haben, erscheint der Patient automatisch in Ihrer Liste der betreuten Patienten.

<sup>&</sup>lt;sup>1</sup> Pro Santé Connect ist ein französischer Dienst, der es Fachkräften ermöglicht, sich entweder mit einem e-CPS oder einer physischen CPS-Karte bei allen digitalen Gesundheitsdiensten zu authentifizieren, die an Pro Santé Connect angeschlossen sind. Weitere Informationen finden Sie unter https://esante.gouv.fr/produits-services/pro-sante-connect.

<span id="page-16-0"></span>Ab jetzt kann der Patient Ergebnisse auf myDiabby Healthcare mitteilen.

## 6.3. Dashboard, Benachrichtigungen und Alarme

Wenn Sie sich auf Ihrem Konto bei myDiabby Healthcare für medizinische Fachkräfte anmelden, kommen Sie zum Dashboard, welches die Liste Ihrer Patienten enthält, die Mitglieder der Plattform sind. Die wichtigsten Tabs, die Ihr Dashboard strukturieren, sind folgende:

![](_page_16_Picture_313.jpeg)

- 1. Ihre verschiedenen Patientenlisten, sortiert nach Pathologie (der ausgewählte Diabetestyp erscheint fett gedruckt).
- 2. Zugriff auf Ihre Patientenlisten
- 3. Alle Nachrichtenfäden
- 4. Statistiken über Ihre Patientenkohorten
- 5. Name der Abteilung/Praxis, in der Sie sich befinden (klicken Sie, um die Abteilung zu wechseln, wenn Sie an mehreren Standorten praktizieren).
- 6. Ihr Profil und Ihre Einstellungen
- 7. Ihre Patientenlisten (unterstrichene Liste, die auf dem Bildschirm angezeigt wird).

Die Elemente, aus denen sich die Tabelle mit den Patientenlisten nach ausgewählten Listen zusammensetzt, werden im Folgenden näher erläutert:

![](_page_17_Picture_399.jpeg)

- 1. Suche nach einem Patienten in der auf dem Bildschirm angezeigten Liste
- 2. Suchen Sie einen Patienten in der myDiabby Healthcare-Datenbank (Suche nach E-Mail-Adresse).
- 3. Alternative Methode, um einen neuen Patienten anzumelden. Wir empfehlen Ihnen, die Flyer-Methode zu bevorzugen.
- 4. Klicken Sie auf die Pfeile, um die Patienten zu sortieren (hier nach Alter).
- 5. Warnungen und Benachrichtigungen
- 6. Ziehen Sie die Spalten per Drag & Drop, um ihre Position in der Tabelle zu ändern.
- 7. Die angezeigte Liste als Excel-Datei exportieren.
- 8. Anpassen der Spalten in der Tabelle
- 9. Klicken Sie auf den 1. Geburtsvornamen, den Geburtsnamen oder die E-Mail-Adresse des Patienten, um seine Akte zu öffnen.

Hier ist die Liste der Warnungen und Benachrichtigungen, die auf Ihrem Dashboard erscheinen können und die für jeden Patienten konfigurierbar und anpassbar sind:

#### Warnung Zeit im Ziel

Wird ausgelöst, wenn die Zeit im Ziel unter dem im Algorithmus festgelegten Schwellenwert liegt

#### **Warnung Zeit in Unterzuckerung**

Wird ausgelöst, wenn die Zeit in Unterzuckerung über dem im Algorithmus festgelegten Schwellenwert liegt

#### **Warnung Variationskoeffizient**

![](_page_17_Picture_16.jpeg)

Wird ausgelöst, wenn die Variation des kontinuierlich gemessenen Blutzuckers über dem im Algorithmus festgelegten Schwellenwert liegt Warnung Überzuckerung

Wird ausgelöst, wenn der kapillare Blutzucker des Patienten den im Algorithmus parametrierten Bedingungen entspricht.

#### **Warnung Unterzuckerung**

Wird ausgelöst, wenn der kapillare Blutzucker des Patienten den im Algorithmus parametrierten Bedingungen entspricht.

#### Warnung: Daten wurden nicht übertragen

![](_page_17_Picture_22.jpeg)

Wird ausgelöst, wenn der Patient seit mehr als X Tagen (einstellbare Dauer) keine Blutzuckertests mehr ausgefüllt hat.

#### **Ungelesene Nachricht**

Neue Nachricht eines Patienten

#### **Neue Unterlage**

Neue von einem Patienten geteilte Unterlage

**Hinweis** 

- Möglichkeit zur Parametrierung einer Erinnerung in der
- Patientenakte, die zum entsprechenden Zeitpunkt angezeigt wird

#### Patientenakte nicht eingesehen

![](_page_17_Picture_32.jpeg)

![](_page_17_Picture_33.jpeg)

#### **Neuer Patient**

euer Patient<br>Patient, der sich vor weniger als X Tagen angemeldet hat (Dauer<br>Painstellhar) einstellbar).

#### Personalisierte Kennwerte

![](_page_17_Picture_38.jpeg)

Personalisierte Kennwerte zur Verwaltung der Krankenakten. Hier klicken, um die Farbe zu ändern.

**Hinweis**: Die Generierung von Warnungen ist nur für Patienten verfügbar, die per Fernüberwachung betreut werden oder von Schwangerschaftsdiabetes betroffen sind.

So berücksichtigen Sie eine Warnung in einer Patientenakte (wie in der linken Spalte oben):

- 1. Sehen Sie sich auf dem Dashboard die Warnung an, die in der Akte eines Patienten angezeigt wird.
- 2. Klicken Sie auf den Geburtsnamen, den 1. Geburtsvornamen oder die E-Mail-Adresse des Patienten, um auf seine Akte zuzugreifen.
- 3. Die Akte wird geöffnet und Sie sehen das farbige Piktogramm der Warnung, die in der Akte des Patienten angezeigt wird, im linken Teil des Banners (Geburtsname, 1. Geburtsvorname, Geburtsdatum ...).
- 4. Nachdem Sie die angezeigte Warnung analysiert haben, können Sie deren Berücksichtigung anzeigen, indem Sie auf das entsprechende Piktogramm klicken. Dieses wird dann wieder grau.
- 5. Die Warnung ist nun bearbeitet und wird nicht mehr in der Patientenakte angezeigt, weder für Sie noch für andere Fachkräfte, die mit der Akte verknüpft sind.

## 6.4. Einrichtung des Kontos für medizinische Fachkräfte

<span id="page-18-0"></span>Die Software myDiabby Healthcare enthält in ihrer Grundeinstellung Einstellungen, um die Betreuung Ihrer Patienten sicherzustellen. Dennoch müssen Sie sich vor der Verwendung von myDiabby Healthcare vergewissern, dass diese Einstellungen für Ihre Patienten geeignet sind.

Indem Sie Ihr Konto bei myDiabby Healthcare entsprechend konfigurieren, erhalten Sie eine Plattform, die optimal auf Ihre Arbeitsweise und organisatorischen Bedürfnisse zugeschnitten ist.

Sie können Ihr myDiabby Healthcare Konto auf 2 Ebenen anpassen:

- "Dienst-Einstellungen": Diese gelten für alle Praktiker, die innerhalb des Betreuungsteams ein Konto bei myDiabby haben
- "Meine Einstellungen": Diese gelten nur für Ihr eigenes Konto

### Ärzteteam

![](_page_19_Figure_1.jpeg)

### **Ein guter Rat:**

- Konfigurieren Sie zunächst die Dienst-Einstellungen für das Team

- Passen Sie dann Ihre eigenen Kontoeinstellungen an. Sie können die Dienst-Einstellungen übernehmen oder Ihre eigenen Präferenzen festlegen.

Um alle Einstellungen Ihrer Plattform abzurufen, klicken Sie oben rechts auf das Piktogramm oder Ihr Foto, wenn Sie eines hinzugefügt haben, das auf allen Seiten des Portals für medizinische Fachkräfte verfügbar ist. Daraufhin wird ein Dropdown-Menü mit verschiedenen auswählbaren Registerkarten angezeigt:

![](_page_19_Picture_6.jpeg)

- Registerkarte "Mein Dienst": Die Daten Ihres Dienstes, die Liste der diensthabenden Praktiker, der oder die Betreuungscode(s) Ihres Dienstes.
- Registerkarte "Meine Einstellungen" Die Einstellungen (Alarme, Benachrichtigungen, Optionen) Ihres Kontos.
- Registerkarte "Diensteinstellungen": Die Einstellungen (Alarme, Benachrichtigungen, Optionen), die für alle diensthabenden Praktiker gelten.
- Registerkarte "Autom. Nachrichten": Automatische Nachrichten, die Sie für Ihre Patienten programmieren können, wenn bestimmte Bedingungen und Auslöser zutreffen
- Registerkarte "Abmelden": Klicken Sie hier, um Ihre Sitzung bei myDiabby zu beenden.

### **Anpassen der Diensteinstellungen :**

Notice\_myDiabby\_Healthcare\_Pds V14\_DE\_14.05.2024

19

- 1. Klicken Sie auf die Registerkarte "Diensteinstellungen".
- 2. Wählen Sie die Art von Patienten, für die diese Einstellungen gelten sollen.
	- A. Wählen Sie die Pathologie aus.
	- B. Wählen Sie die Einstellungen, die Sie anpassen möchten

![](_page_20_Picture_367.jpeg)

### **Anpassen der Einstellungen des Dienstes: Farbcodes**

Die Farbcodes gelten für die Blutzuckerwerte des Patienten in den verschiedenen auf der Plattform verfügbaren Anzeigen. Sie gelten für die Anzeige auf Seiten des Gesundheitsdienstleisters und des Patienten. Um die Farbcodes für Ihren Dienst anzupassen :

- 1. Wählen Sie die Registerkarte "Farbcodes und Warnungen" auf der linken Seite des Bildschirms.
- 2. Dann "Farbcode".

Die möglichen Elemente zur Anpassung sind folgende:

- A. Aktivieren Sie das Kontrollkästchen "Standardwerte verwenden", um die in myDiabby Healthcare standardmäßig vorgeschlagenen Farben zu verwenden, andernfalls deaktivieren Sie dieses Kontrollkästchen.
- B. Ändern Sie den Wert direkt in den Feldern, die den verschiedenen Grenzwerten entsprechen.
- C. Denken Sie daran, Ihre geänderten Einstellungen zu bestätigen, sobald Sie diese vorgenommen haben.

![](_page_20_Picture_13.jpeg)

Nachdem Sie den Blutzucker-Schwellwert (kapillar oder kontinuierlich) geändert haben, wird ein Bestätigungsfenster auf dem Bildschirm angezeigt:

- Der neue Schwellwert wird hervorgehoben
- Die Differenz zwischen dem neuen Schwellwert und dem alten Schwellwert wird angezeigt

Beispiel: Hier wird ein kapillarer Glykämie-Zielwert modifiziert, so wird er vor der Validierung auf dem Bildschirm angezeigt:

![](_page_21_Figure_4.jpeg)

Der geänderte Wert wird hervorgehoben, ein Aufwärtspfeil zeigt an, dass der Wert größer als der vorherige Schwellwert ist, und die Einheit wird um + 0,05 g/l erhöht.

### **Anpassen der Einstellungen des Dienstes: Blutzuckerwarnungen.**

Die Einstellung der Warnungen legt fest, unter welchen Bedingungen sie auf Ihrem Dashboard ausgelöst werden. Sie werden Ihnen helfen zu erkennen, welche Patientenakten Sie vorrangig betrachten müssen.

Zögern Sie nicht, Ihre Warnungen im Laufe der Nutzung von myDiabby Healthcare anzupassen, wenn sie Ihnen zu weich oder zu streng erscheinen.

So passen Sie die Warnungen an:

- 1. Wählen Sie die Registerkarte mit der Art der Messung, die Sie anpassen möchten.
- 2. Wählen Sie dann "Warnung".

Die wesentlichen Elemente sind unten aufgeführt:

- A. myDiabby Healthcare bietet Ihnen standardmäßig Bedingungen für die Auslösung von Alarmen für Kapillar- und kontinuierliche Blutzuckermessungen an.
- B. Klicken Sie hier, um eine neue Auslösebedingung hinzuzufügen.
- C. Klicken Sie auf die Felder, um die Auslösebedingungen zu ändern.
- D. Klicken Sie hier, um eine Bedingung für die Alarmauslösung zu löschen.
- E. Denken Sie daran, zu bestätigen, sobald Sie Ihre Änderungen an den Einstellungen vorgenommen haben.

![](_page_22_Figure_9.jpeg)

### **Anpassen der Einstellungen des Dienstes: Die Benachrichtigungen an die Anwender des Dienstes.**

Sie können die Anzeige bestimmter Benachrichtigungen auf dem Dashboard anpassen und festlegen, ob Sie zusätzlich zum Dashboard Benachrichtigungs-E-Mails erhalten möchten.

![](_page_22_Picture_12.jpeg)

- 1. Hier finden Sie alle Warnungen und Benachrichtigungen des Dashboards wieder.
- 2. Hier können Sie die Dauer der einstellbaren Benachrichtigungen anpassen.
- 3. Aktivieren Sie die Kreise für jede Warnung/Benachrichtigung, die Sie zusätzlich zum Dashboard per E-Mail erhalten möchten. *Hinweis: Wenn Sie E-Mail-Versände aus den Diensteinstellungen heraus einrichten, gelten diese für alle Praktiker, die den Diensteinstellungen folgen.*

### **Anpassen der Diensteinstellungen: Zusätzliche Optionen**

Wir bieten Ihnen mehrere zusätzliche Optionen an, die Ihnen helfen werden, Zeit auf myDiabby Healthcare zu sparen.

![](_page_23_Picture_5.jpeg)

- A. Markieren Sie die Optionen, die Sie für alle Patienten der Station aktivieren möchten.
- B. Passen Sie die Optionen an, die einen Zeitbegriff haben.

Die möglichen Optionen sind wie folgt:

- 1. Die Patienten sehen in ihrer Anwendung das Datum, an dem das medizinische Team ihre Akte zuletzt geöffnet hat.
- 2. Wenn ein Patient mindestens 3 Insulindosen in myDiabby eingibt, ändert sich ihr Status automatisch auf "unter Insulin".
- 3. Nach X Tagen, in denen die Patientenakte nicht geöffnet wurde, wechselt sie automatisch in die Liste "Archiviert".
- 4. Nur Programm ETAPES : TLS-Berichte automatisch mit dem Patienten teilen

### **Weitere Anpassungen der Serviceeinstellungen**

Sie haben auch die Möglichkeit, benutzerdefinierte Unterlisten von Patienten für Ihren gesamten Dienst auf myDiabby Healthcare zu erstellen. Um neue benutzerdefinierte Listen zu erstellen, gehen Sie auf die Registerkarte "Patientenlisten" und klicken Sie dann auf das Piktogramm  $" \bigoplus$  ".

Sie können auch automatische Nachrichten für Ihre Patienten einrichten, um bei sich wiederholenden Aufgaben Zeit zu sparen.

Weitere Informationen finden Sie in unserem Help Center: [www.help.mydiabby.com](http://www.help.mydiabby.com).

### **Anpassen Ihrer myDiabby Healthcare-Einstellungen.**

Die Einstellungen, die für Ihr Konto spezifisch sind, funktionieren auf die gleiche Weise wie die Einstellungen des Dienstes. Um sie zu ändern, klicken Sie auf den Menüpunkt "Meine Einstellungen" im Dropdown-Menü, das erscheint, nachdem Sie auf das Piktogramm in der oberen rechten Ecke aller Seiten des Portals für medizinische Fachkräfte geklickt haben.

In jedem einstellbaren Element haben Sie die Möglichkeit, den Einstellungen des Dienstes zu folgen oder Ihre eigenen Einstellungen zu wählen. Standardmäßig folgen Ihre Einstellungen bei der Erstellung des Kontos den Einstellungen des Dienstes.

## 6.5. Die Patientenakte

<span id="page-24-0"></span>Klicken Sie von Ihrem Dashboard aus auf den Geburtsnamen, den ersten Vornamen bei der Geburt oder die E-Mail-Adresse eines Patienten, um dessen Akte zu öffnen. Standardmäßig gelangen Sie zum Dashboard der Patientenakte.

Die verschiedenen Arten von Informationen sind wie folgt verfügbar:

- 1. Allgemeine Informationen des Patienten
- 2. Hier finden Sie alle Registerkarten der Patientenakte.
- 3. Wählen Sie die gewünschte Datenansicht: Notizbuchmodus, Wochenmodus oder AGP-Profil.
- 4. Zusätzliches Menü: Export der Akte, Ereignishistorie, Archivierung.
- 5. Richten Sie hier eine Erinnerung ein.
- 6. Nachrichten mit dem Patienten

![](_page_25_Figure_0.jpeg)

### **Die Koordination einer Patientenakte:**

Alle Einrichtungen und Praxen, die myDiabby Healthcare benutzen, können Patientenakten untereinander tauschen oder miteinander teilen. In der Registerkarte "Koordination" sehen Sie, welche Personen am Behandlungsablauf des Patienten teilnehmen.

![](_page_25_Picture_157.jpeg)

- 1. Jeder Block steht für eine Abteilung/Praxis mit Zugriff auf die Patientenakte.
- 2. Klicken Sie hier, um den Zugriff auf die Patientenakte zu ändern.
- 3. Klicken Sie hier, um die Akte mit einer Krankenhausabteilung zu teilen.
- 4. Klicken Sie hier, um den Ordner mit einer Praxis zu teilen
- 5. Hier klicken, um die Akte mit einem ambulanten Gesundheitsdienstleister zu teilen

Registerkarte Hinweise und Anmerkungen: Sie können diese Registerkarte benutzen, um Besonderheiten der Akte darauf zu vermerken. Die Notizen kann der Patient nicht sehen.

### **Der myDiabby Healthcare Messenger:**

In der Patientenakte können Sie den Instant Messenger auf der rechten Seite über die Schaltfläche "Messaging" (in Form von Sprechblasen) öffnen.

Im Nachrichten-Feed finden Sie den gesamten Verlauf der Nachrichten mit dem Patienten und anderen medizinischen Fachkräften, die Zugriff auf seine Akte in myDiabby haben. Sie können den Nachrichtendienst nutzen, während Sie das Notizbuch im Blick haben. Alle Nachrichten sind mit ihrem Verfasser sowie dem Datum und der Uhrzeit ihres Versands verknüpft.

### 6.6. Funktionen, die weiterführen

### <span id="page-26-0"></span>**Dokumente, die mit einem Patientenkonto verknüpft sind:**

myDiabby Healthcare ermöglicht es den verschiedenen Benutzern, Dokumente zu bearbeiten oder in die Patientenakten hochzuladen. Aus diesem Grund ist die Registerkarte "Dokumente" der Patientenakte in drei Rubriken unterteilt, je nachdem, wer das Dokument erstellt hat: der Patient, das medizinische Team oder der häusliche Gesundheitsdienstleister (HGDP). Dieses Tool zur Erstellung von Dokumenten kann für Dokumente wie Rezepte, Protokolle, Briefe an Kollegen, Patienteninformationen usw. verwendet werden.

### **Anpassung der Behandlung eines Patienten:**

Sie können Ihren Patienten eine Änderung der Insulindosis vorschlagen, während Sie die Informationen des Patienten im Blick haben.

### **Das Tool für Telekonsultationen:**

Mit myDiabby Healthcare können Sie Telekonsultationen direkt aus dem Nachrichtensystem mit Ihrem Patienten durchführen.

Weitere Informationen finden Sie in unserem Hilfezentrum: [www.help.mydiabby.com](http://www.help.mydiabby.com)

# <span id="page-27-0"></span>7. Warnung und Vorsichtsmaßnahmen

Dieses Benutzerhandbuch enthält Beispielbildschirme. Die tatsächlichen Software- und App-Bildschirme können geringfügig abweichen.

Warnhinweise

- Dieses Gerät erfordert eine minimale Beherrschung der grundlegenden Computerfunktionen (Büroarbeit, Internetnavigation, Nutzung mobiler Anwendungen für Patienten).
- Interferenzen mit anderer Software können bei der Verwendung von myDiabby Uploader das Senden von Daten von verbundenen Objekten stören. Achten Sie darauf, dass Sie keine andere Software zur Datenübertragung auf Ihrem Computer installiert haben, wenn Sie eine Datenübertragung von einem Gerät (Sensor oder Pumpe) per Kabel durchführen.
- Es muss die informierte Zustimmung des Patienten eingeholt werden, bevor er seine persönlichen Informationen und Gesundheitsdaten auf der myDiabby Healthcare-Plattform einträgt. Der Patient muss bei der ersten Anbindung an ein medizinisches Team einem Formular zur Einholung der Einwilligung zustimmen.
- Die Zugangscodes, die den Zugriff auf myDiabby Healthcare ermöglichen, sind streng persönlich und vertraulich. Sie dürfen nicht an Dritte weitergegeben oder mit ihnen geteilt werden.
- Der Tracking-Code ist streng vertraulich und darf nur von der überweisenden medizinischen Fachkraft direkt an den Patienten weitergegeben werden.
- Die Genauigkeit des Medizinprodukts hängt davon ab, dass die Patienten regelmäßig ihre Daten in der myDiabby Healthcare-Software ausfüllen und/oder einreichen. Diese Häufigkeit wird von der überweisenden medizinischen Fachkraft festgelegt.
- Die Leistung des Medizinprodukts hängt davon ab, dass die von myDiabby Healthcare ausgegebenen Warnungen von der medizinischen Fachkraft richtig verwaltet und interpretiert werden. Eine fehlende oder falsche Handhabung der Warnung wäre für den Patienten nachteilig.
- Im Falle einer Fehlfunktion von myDiabby Healthcare (kein Zugriff auf die Software möglich, keine Möglichkeit, Daten von seinem angeschlossenen Gerät zu übertragen, falsche Informationen/Daten...) wenden Sie sich bitte an den myDiabby-Support , per E-Mail an die Adresse [support@mydiabby.com](mailto:support@mydiabby.com) oder telefonisch unter 01 76 40 01 78.

# <span id="page-28-0"></span>8. Nebenwirkungen

Es wurden keine Nebenwirkungen bei der Verwendung von myDiabby Healthcare festgestellt.

Alle schwerwiegenden Vorfälle, die im Zusammenhang mit dem Produkt auftreten, sollten der MDHC unter qualite@mydiabby.com gemeldet werden.

Sie haben auch die Möglichkeit, Vorfälle den Gesundheitsbehörden des Landes, in dem Sie ansässig sind, zu melden.

# <span id="page-28-1"></span>9. Eliminierung

## 9.1. Löschung des Benutzerkontos

- <span id="page-28-2"></span>● Bevor Sie ein Benutzerkonto löschen, teilen Sie Ihrer Gruppe aktiver Patienten unbedingt Ihre Absicht mit, die Nutzung von myDiabby Healthcare einzustellen.
- Wenn Sie eine Institution oder ein Betreuerteam verlassen, möchten Sie bitte die Patientenakten, für die Sie bei myDiabby Healthcare zuständig sind, im Einklang mit den Patienten einem anderen Zuständigen übertragen.
- Nachdem diese notwendigen Vorkehrungen und Handlungen unternommen wurden, kontaktieren Sie myDiabby Healthcare unter der Adresse [support@mydiabby.com](mailto:support@mydiabby.com) und nennen Sie den Grund Ihres Antrags in dieser E-Mail, ebenso wie die Zugangsdaten Ihres Kontos myDiabby Healthcare, das Sie löschen wollen.
- Der technische Support fährt mit der Anonymisierung und anschließender dauerhafter Löschung des Kontos und der zugehörigen Daten fort, nachdem sichergestellt wurde, dass die überwachten Patienten nicht mehr mit dem Konto verknüpft sind, von dem die Löschungsanfrage gestellt wurde.

# 9.2. Was Ihre personenbezogenen Daten betrifft

<span id="page-28-3"></span>Die Datenschutz- und Sicherheitsrichtlinie für personenbezogene Daten ist auf myDiabby Healthcare für Angehörige der Heilberufe und Patienten frei verfügbar. Bitte lesen Sie sie oder klicken Sie auf die nachstehenden Links, um weitere Informationen zur Verarbeitung Ihrer Daten zu erhalten.

- Link zur Richtlinie für Vertraulichkeit und Sicherheit personenbezogener Daten für **Patienten** 

<https://www.mydiabby.com/politique-donnees-patients>

- Link zur Richtlinie für Vertraulichkeit und Sicherheit personenbezogener Daten für **medizinische Fachkräfte**

<https://www.mydiabby.com/politique-donnees-praticiens>